## 新規会員登録画面・操作手順

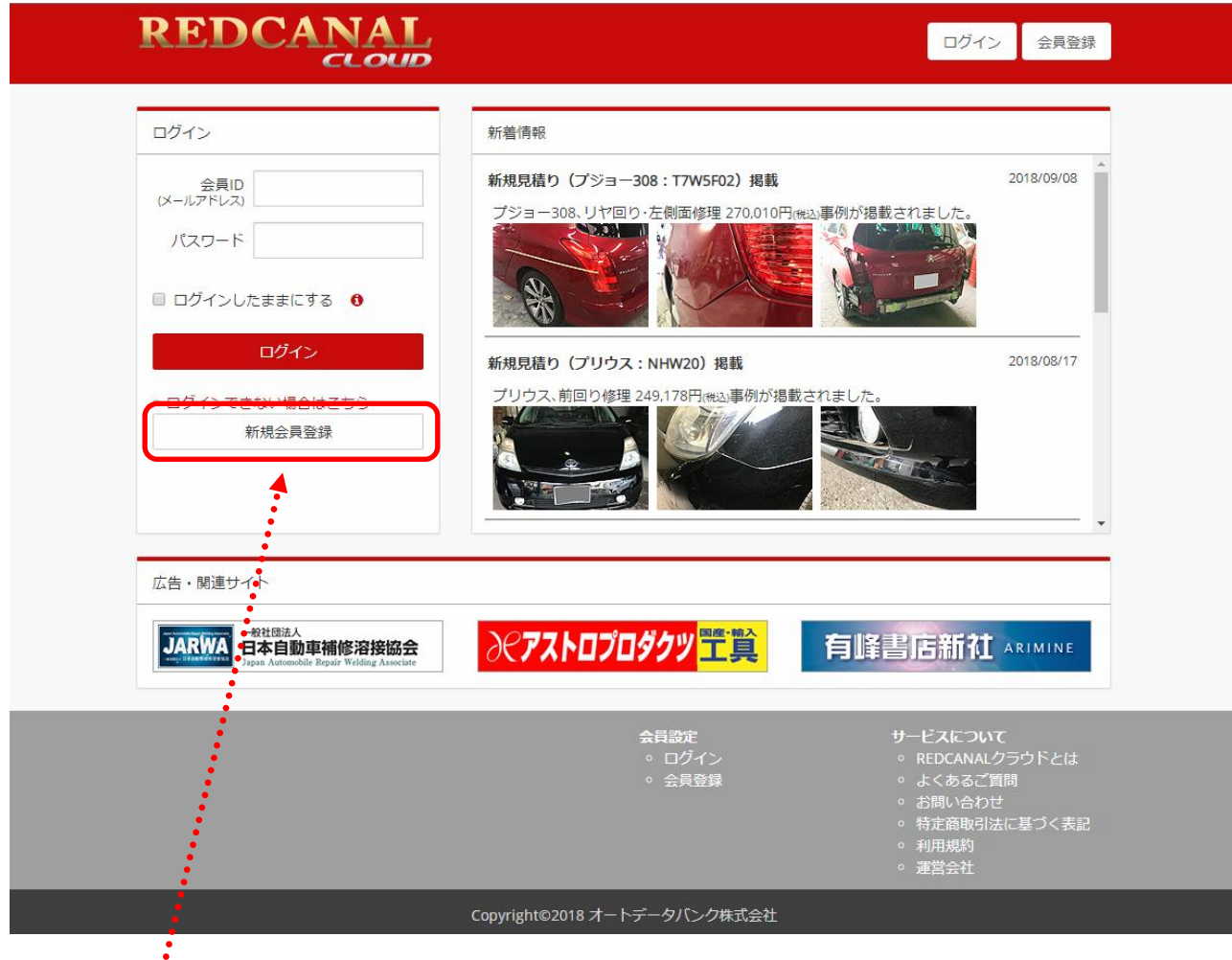

 $\overset{\bullet}{\bullet}$ この「新規会員登録」ボタンをクリックすると、次ページの画面が開きます。 それぞれの項目に、必要事項を入力します。

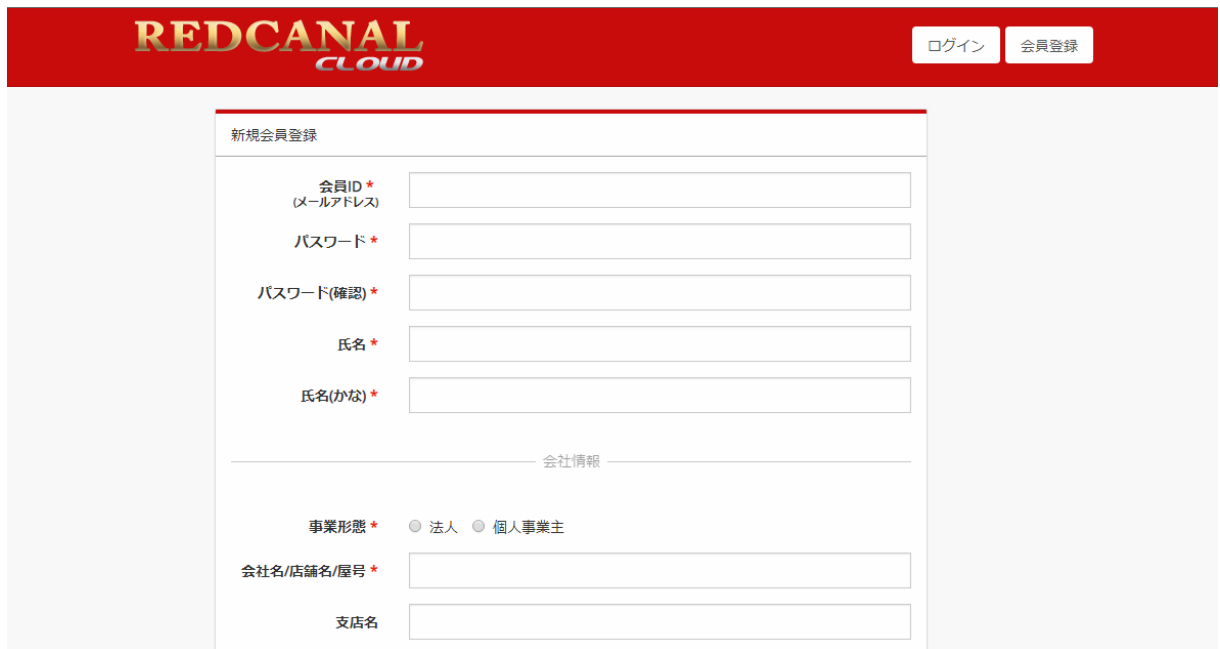

[ご注意]

「氏名(かな)」は、「氏」と「名」の間はツメて入力してください。 「郵便番号」、「電話番号」、「FAX 番号」には「-」(ハイフン)は入れないでください。

必要事項を入力したら「登録確認メールを受け取る」ボタンをクリックしてください。

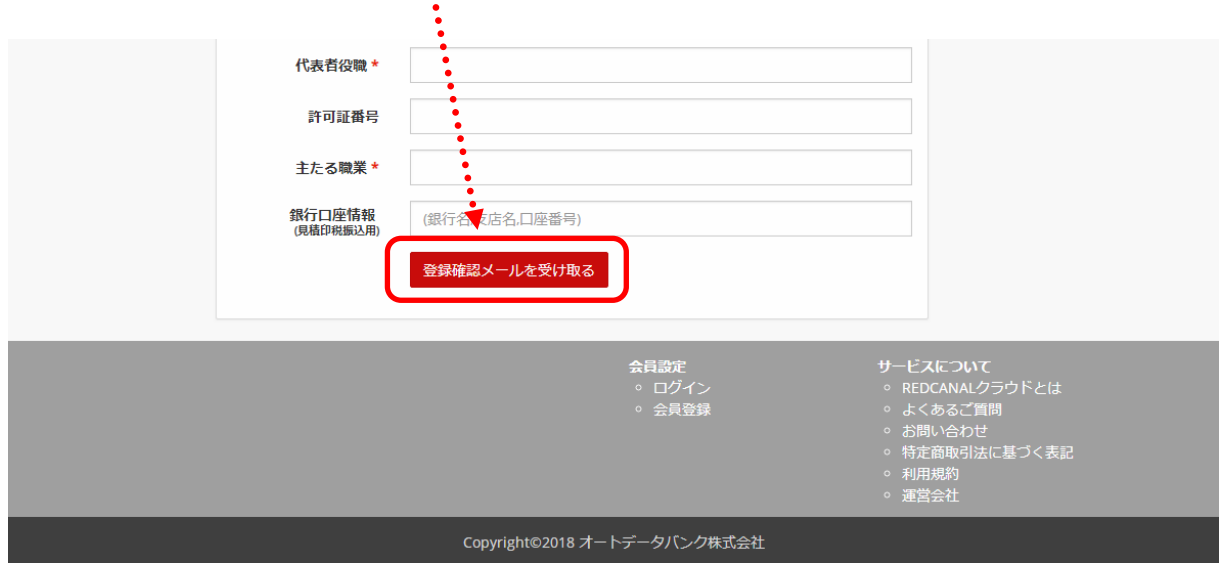

「登録確認メール」が送信されると、次ページの画面が開きます。

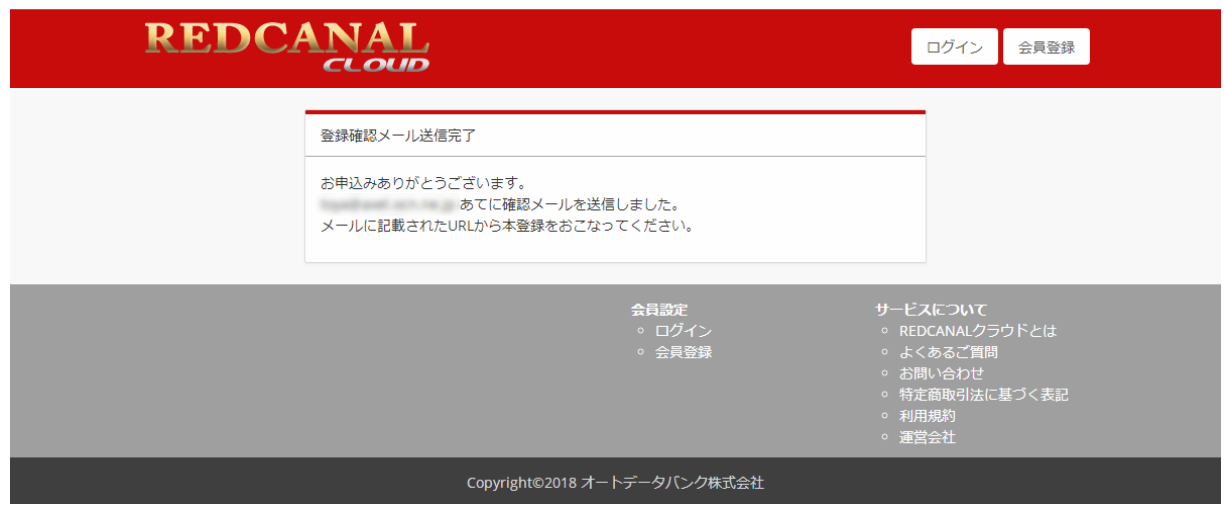

この画面が開くと同時に、下のような「メール認証キー送信のお知らせ」が、前ページの「会員 ID」に入力した アドレスに送信されます。

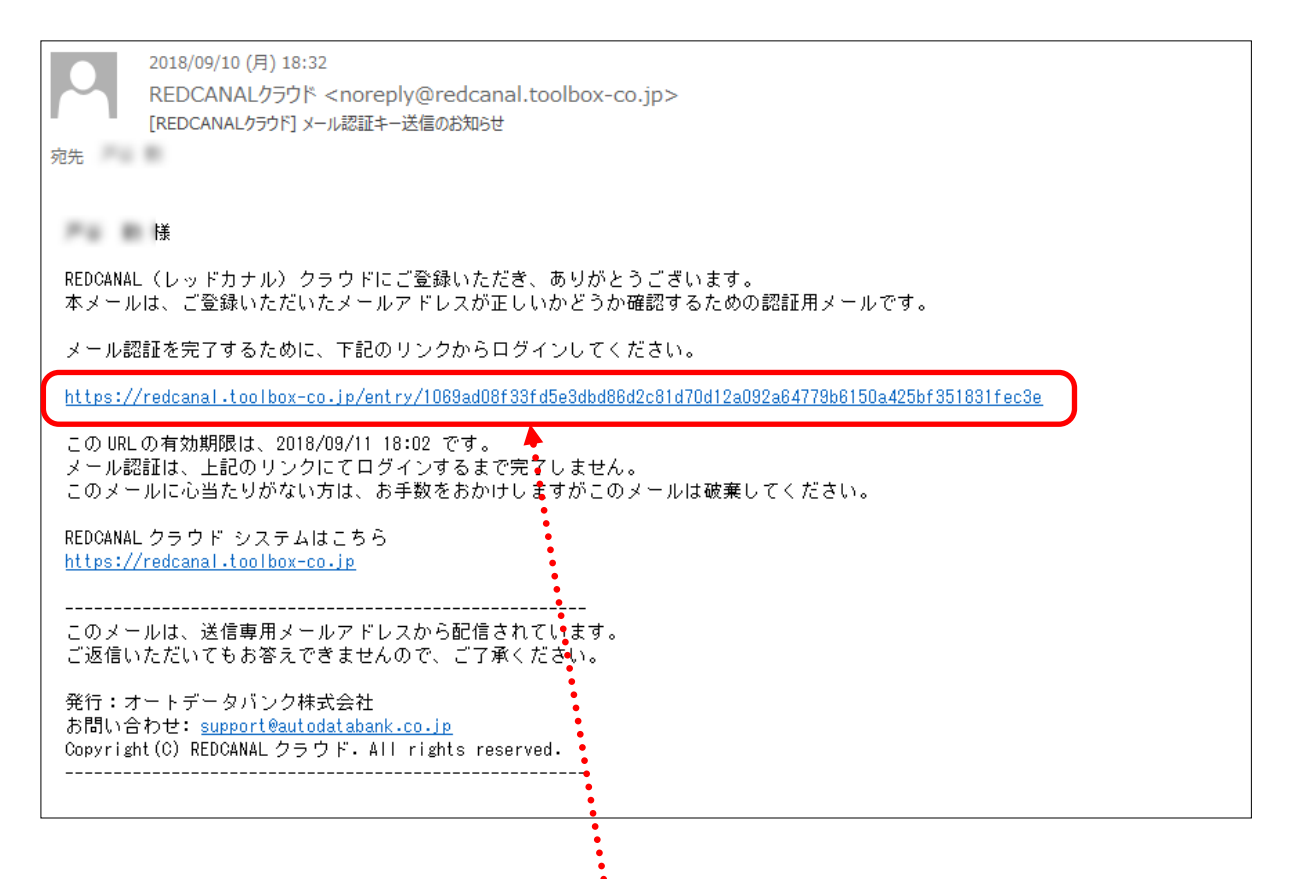

届いた「登録確認メール」の本文に記載された URL をクリックすると、次ページのような「年間ライセンス購 入」のページが開きます。

記載された金額を確認し「利用規約」に同意される場合には、「利用規約に同意する」にチェックを入れて 「購入する」ボタンをクリックしてください。

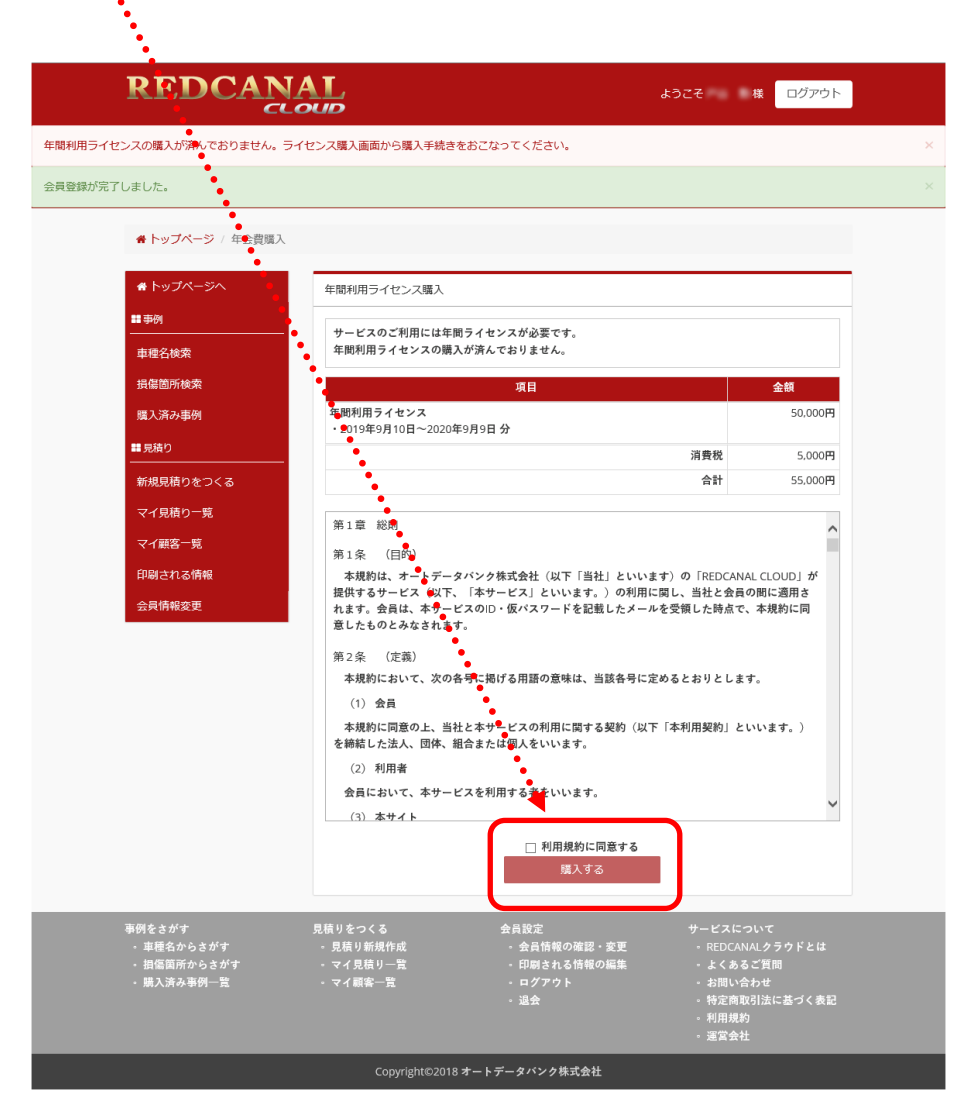

次ページのようなウィンドウが開きますので、必要事項を入力のうえ「確定」ボタンをクリックしてください。

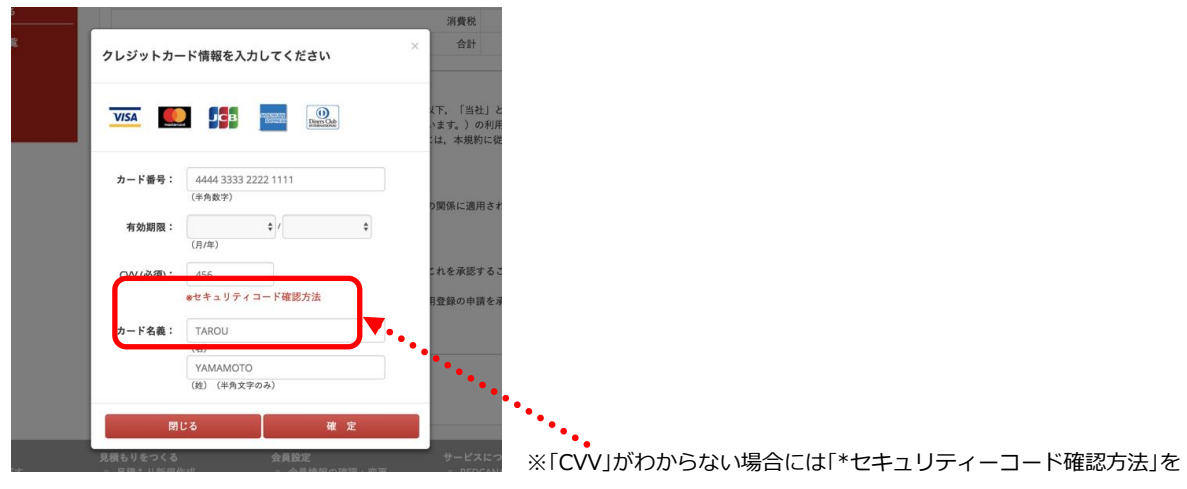

クリックしてください。

「年間利用ライセンス」」の購入が完了すると、次ページのような画面が開くと同時に、画面下のような「年 間利用ライセンス購入のお知らせ」のメールが、「会員 ID」に入力したアドレスに送信されます。

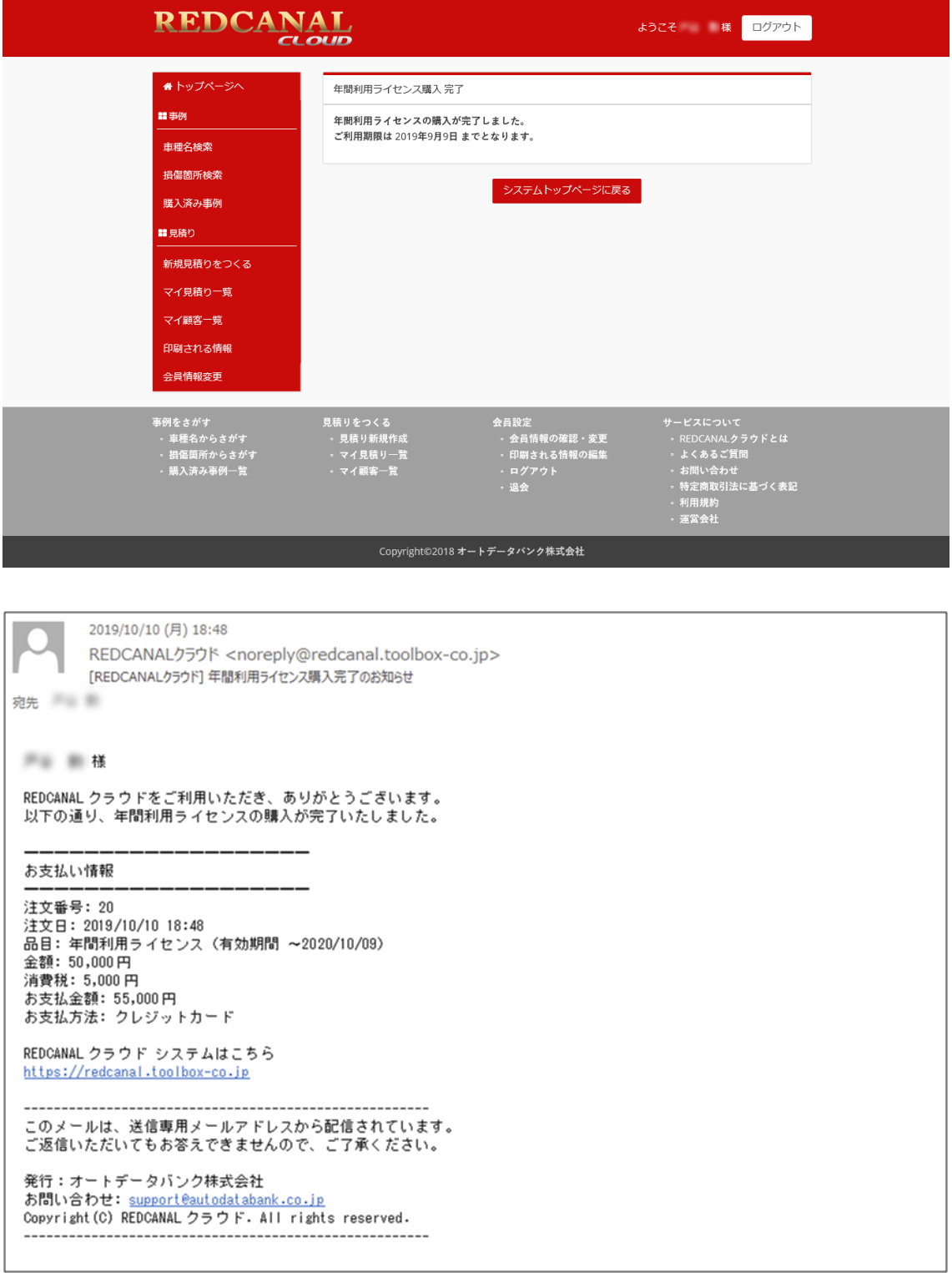

これで新規会員登録手続きは終了です。